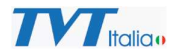

#### Aggiornamento Prodotti IP TVT

L'aggiornamento dei prodotti IP TVT, a seconda dei casi, può prevedere uno o più passaggi, in base alle caratteristiche della nuova versione rilasciata.

Il presente documento descrive con un esempio il caso più complesso in cui la telecamera necessiti di aggiornamento di Firmware, Kernel e ripristino a default di fabbrica con Factory Tool.

La situazione più comune è quelle in cui è necessario esclusivamente l'aggiornamento del Firmware (file .tar).

In alcuni casi necessita anche aggiornamento Kernel (file .bin).

In casi limitati è necessario eseguire per intero il processo descritto dal presente documento.

Sul sito TVT Italia, nella scheda prodotto, nella sezione Download, per ciascun modello sono disponibili solo gli elementi necessari per aggiornare il dispositivo dal Firmware esistente al nuovo, quindi si deve aggiornare l'unità SOLO con i file presenti, secondo le indicazioni fornite in precedenza.

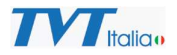

#### Esempio di aggiornamento prodotto COMPLETO, telecamera IP

#### 1. Decomprimere il file

#### ie\_2mp\_s3h\_4-2-1-30714\_20210805-tar\_2022-01-10\_1306.zip

## Si otterranno i seguenti file:

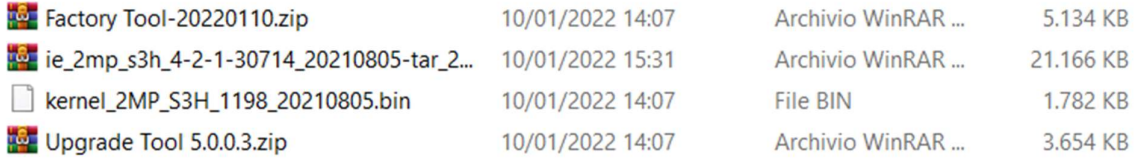

#### 2. Decomprimere il file:

#### Upgrade Tool 5.0.0.3.zip

# Si otterrà quanto segue:

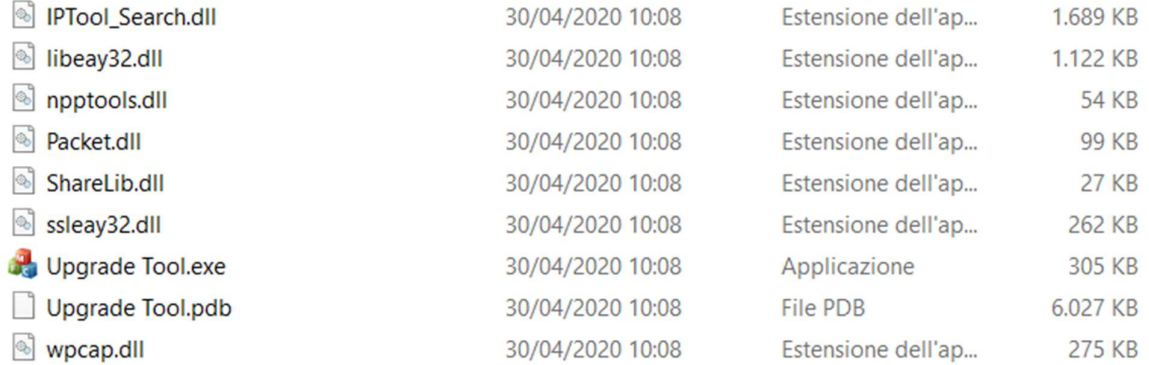

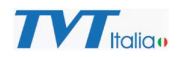

## 3. Eseguire: Upgrade Tool. Exe

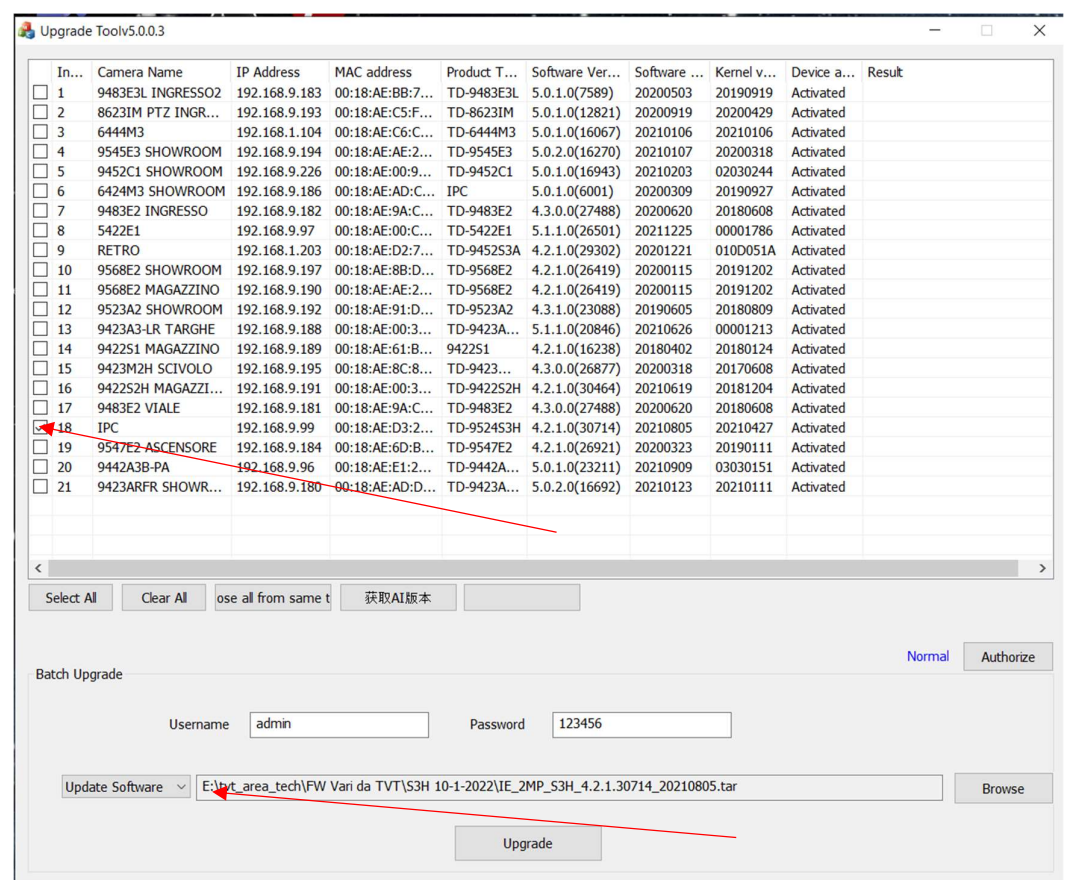

4. Fare clic su Update Software e selezionare il file:

IE\_2MP\_S3H\_4.2.1.30714\_20210805.tar

- 5. Selezionare la telecamera / le telecamere di cui è necessario aggiornare il FW e fare clic su upgrade.
- 6. Fare clic su Upgrade Kernel se selezionare

kernel\_2MP\_S3H\_1198\_20210805.bin

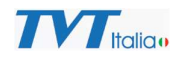

7. Selezionare la telecamera / le telecamere di cui è necessario aggiornare il Kernel e fare clic su upgrade.

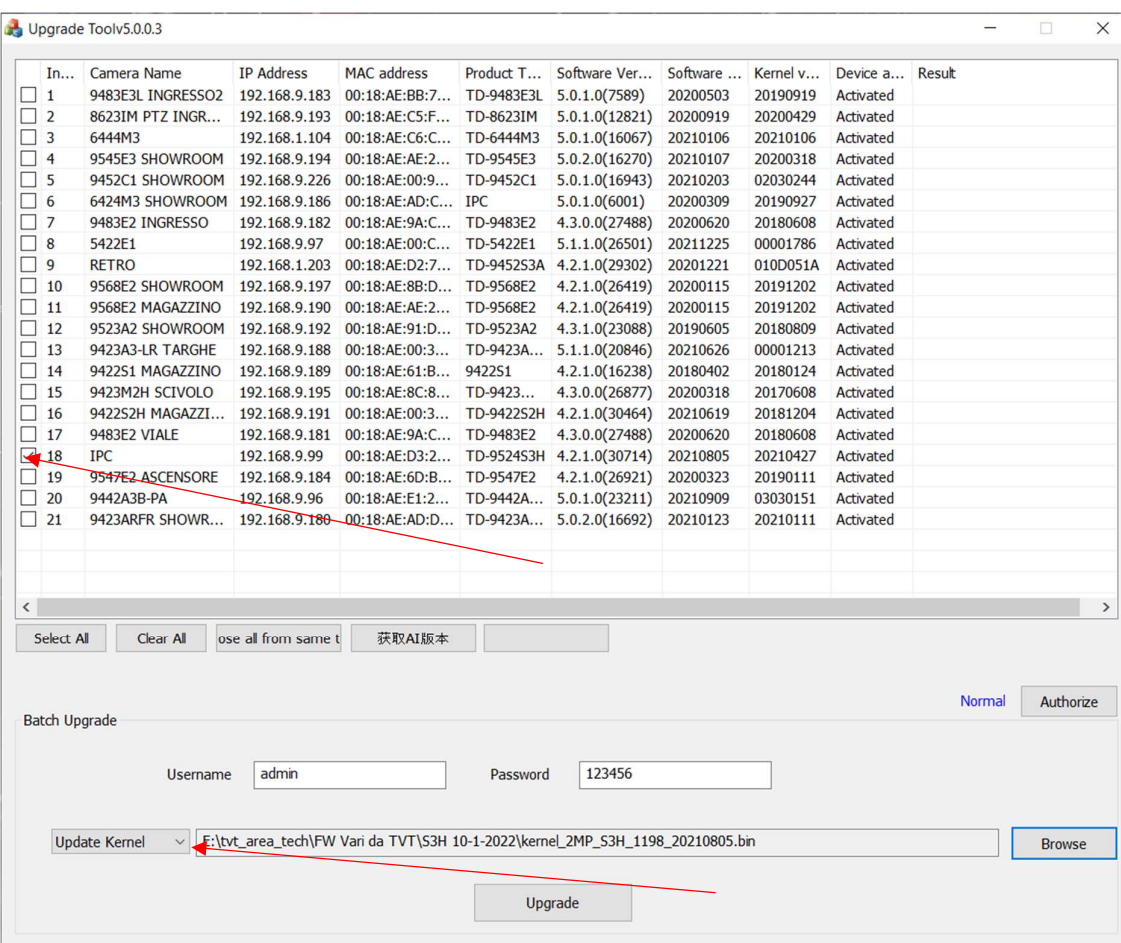

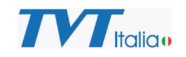

# 8. Decomprimere il file Factory Tool-20220110.zip Si otterrà quanto segue:

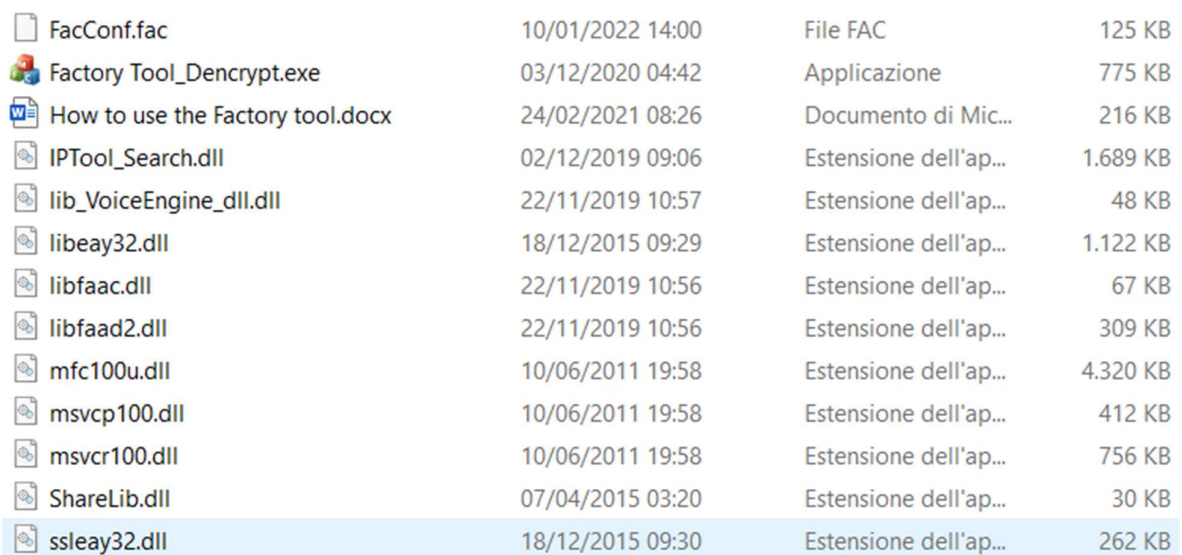

# 9. Eseguire: Factory Tool\_Dencrypt.exe

- 10. In Select a Profile fare clic su Browse e selezionare: FacConf.fac
- 11. In Product Type Selezionare il codice del prodotto che si sta aggiornando (per esempio TD-9524S3H):

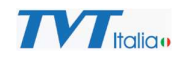

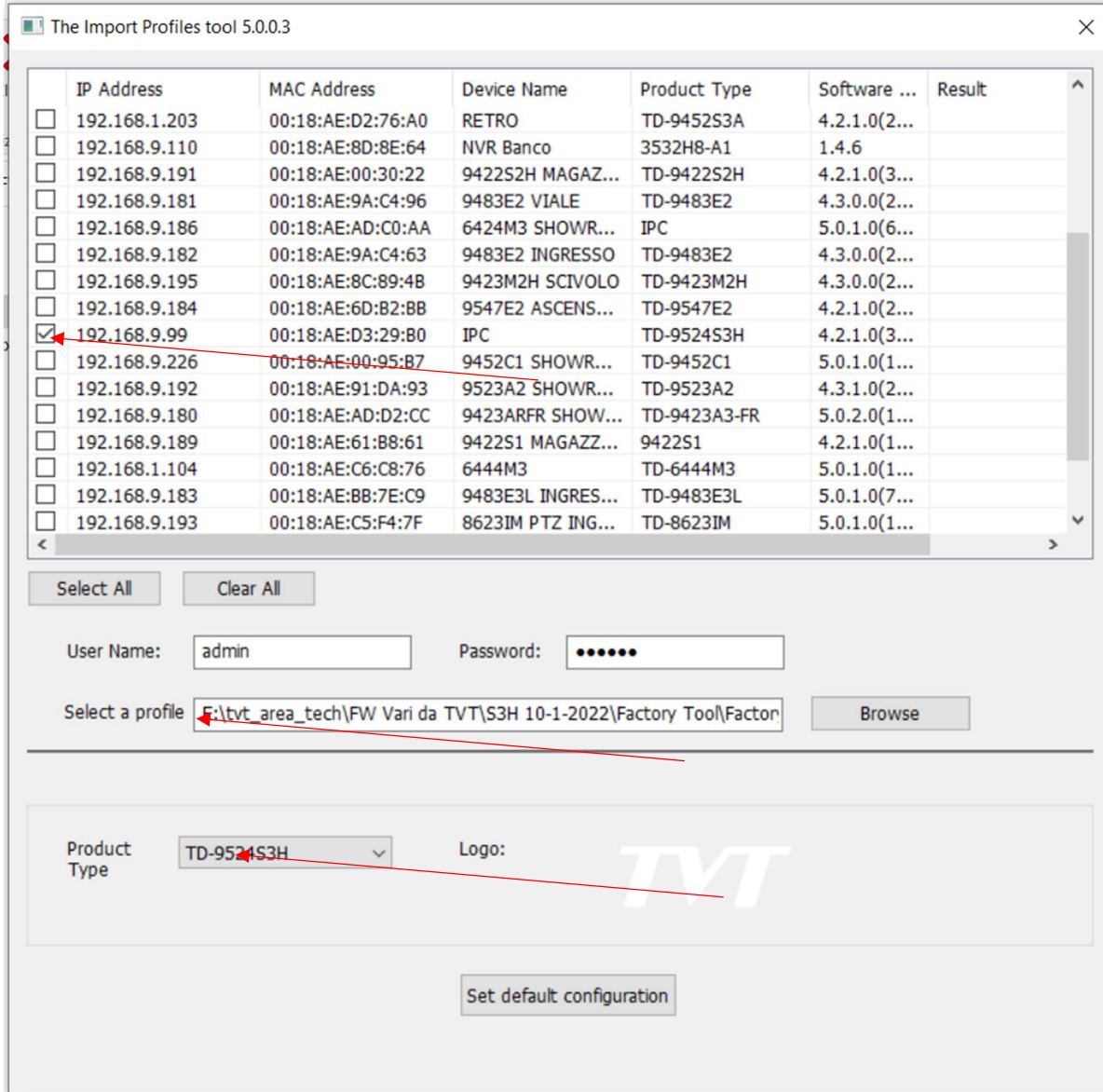

12. Selezionare le telecamere che si stanno aggiornando e fare clic su Set Default Configuration.

Il processo è terminato, ATTENZIONE la telecamera torna in default anche per quanto riguarda l'indirizzo IP (se si esegue aggiornamento per telecamere multiple in contemporanea si ricorda che le telecamere prenderanno tutte lo stesso indirizzo 192.168.226.201).